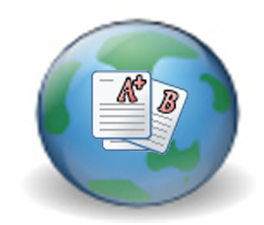

Gradebook

Manager's

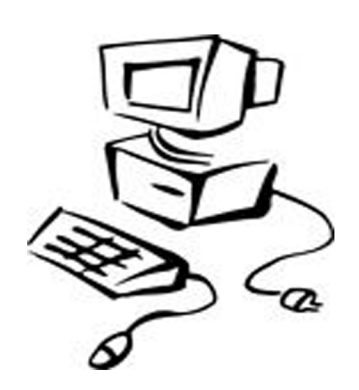

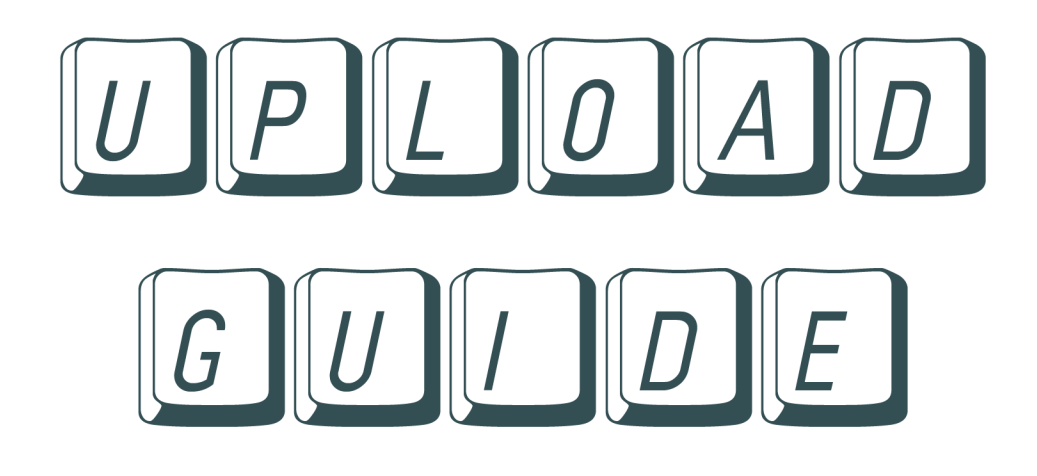

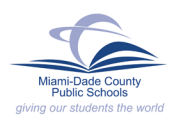

**INFORMATION TECHNOLOGY SERVICES** 

#### **Navigating to the MDCPS Upload Utility...**

**You have two options for accessing the Unload Utility. You can reach it from the MDCPS Home Page (see below) or from the Employee Portal (see Page 3).**

# **Option 1: From the MDCPS Home Page**

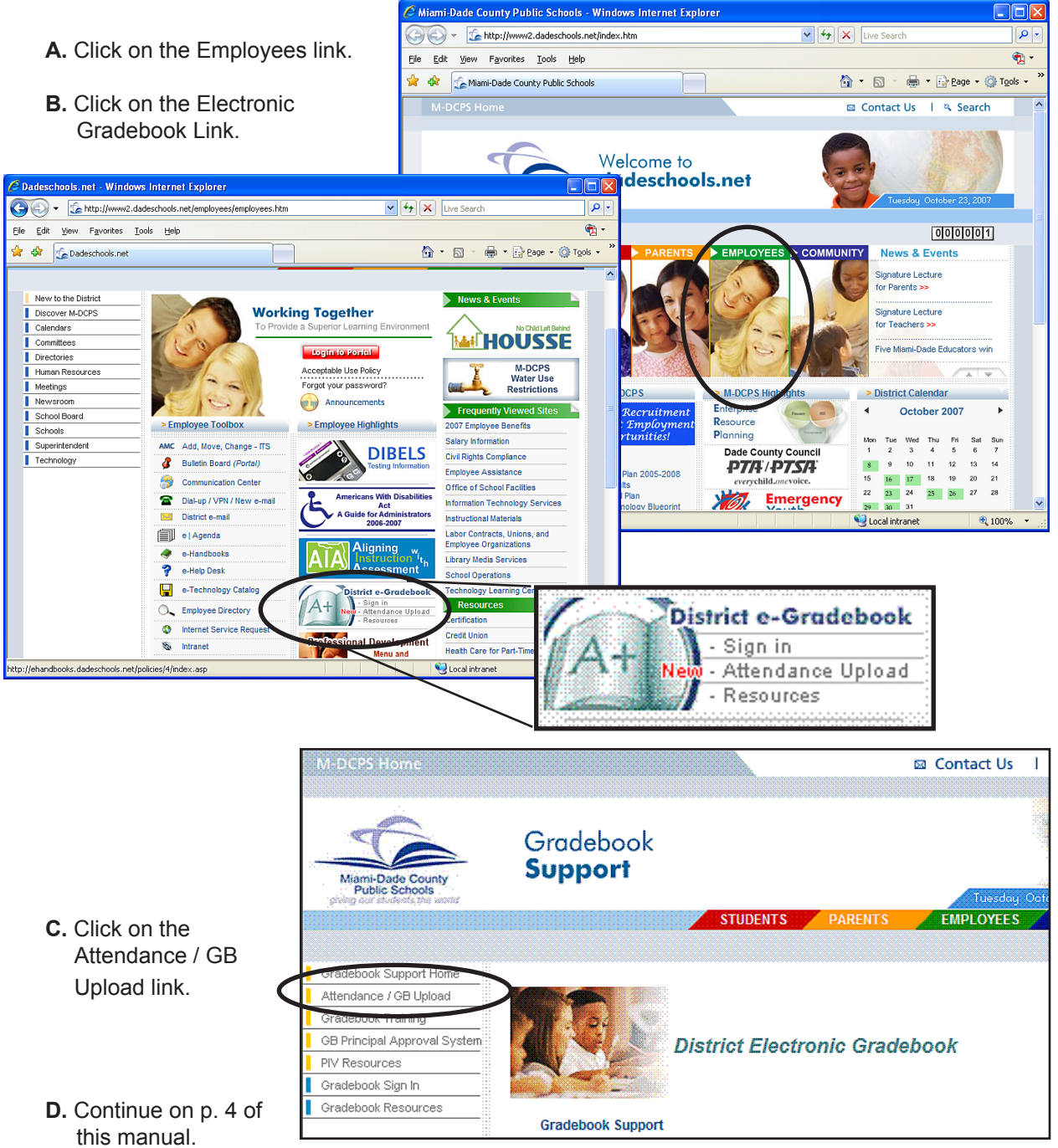

## **Navigating to the MDCPS Upload Utility...**

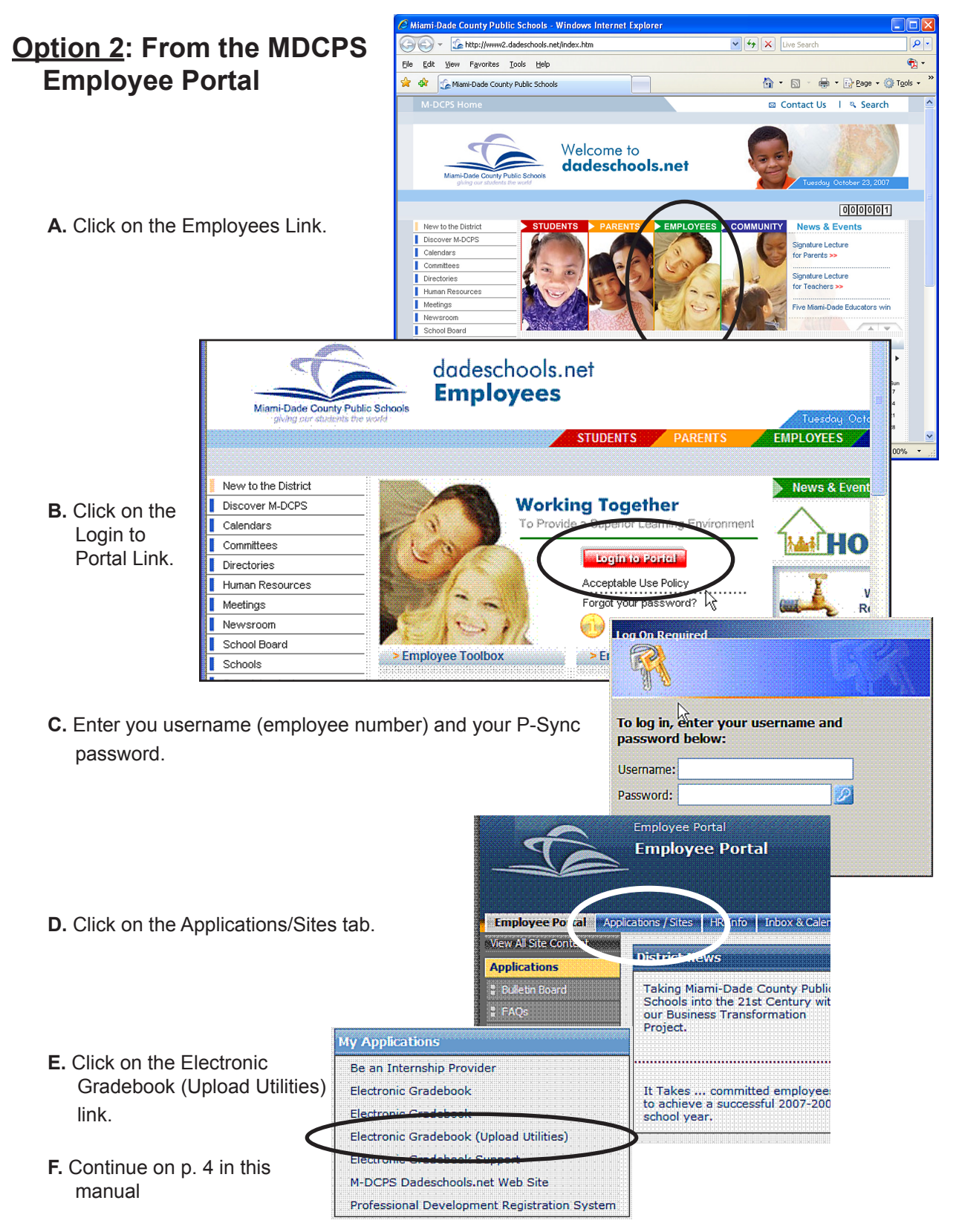

## **Electronic Gradebook Export/Upload Guide**

This guide outlines the use of the M-DCPS Gradebook Upload Utility.

Note: If you have more than one upload to complete, be sure to finish all uploads within one clock hour. Example: If you begin your first upload at 1:00, be sure to finish all of your uploads by 1:59.

**1.** Log in to https://gradebook.dadeschools.net/daderis/login.aspx

This is the first screen displayed. Enter the user information: user name, password, and school ID. Then click the *Login* button to proceed.

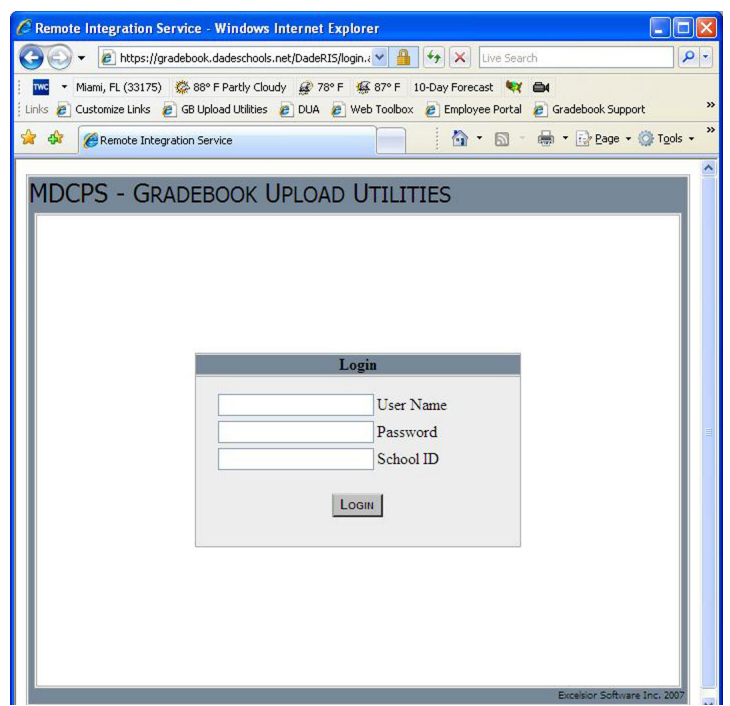

**2.** Choose a Task.

When the login process is complete there will be several options to choose from. To run an export click on the *Grade Export* button.

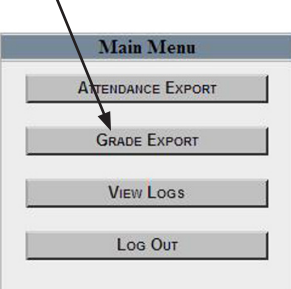

#### **Electronic Gradebook Export/Upload Guide**

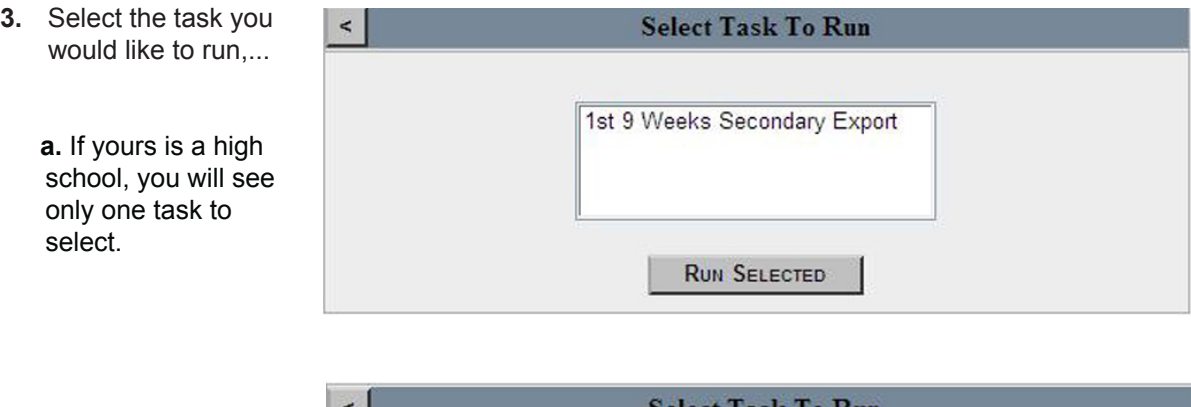

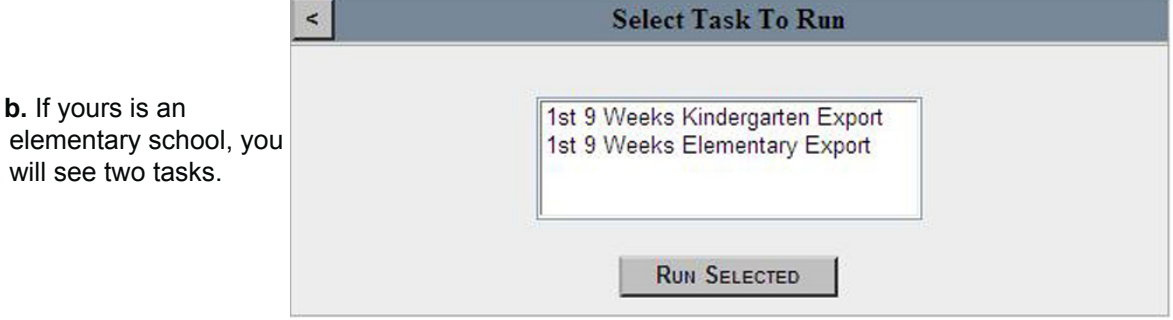

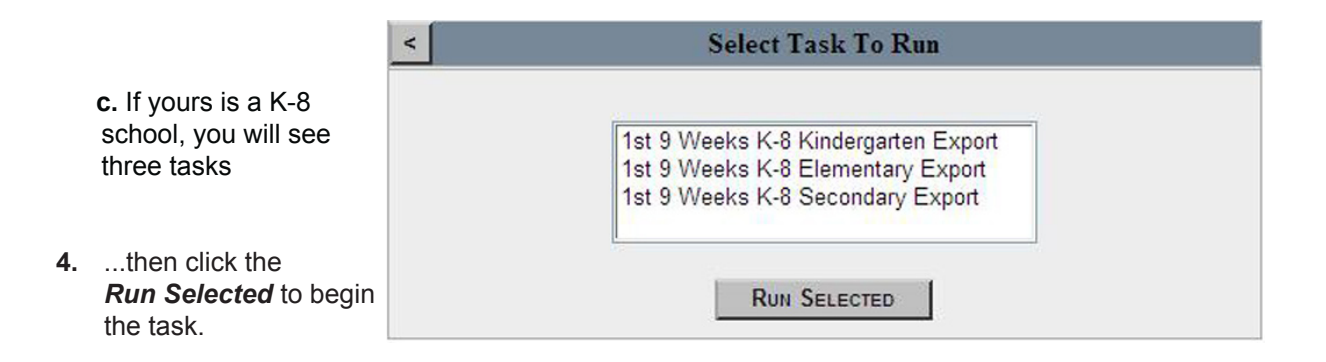

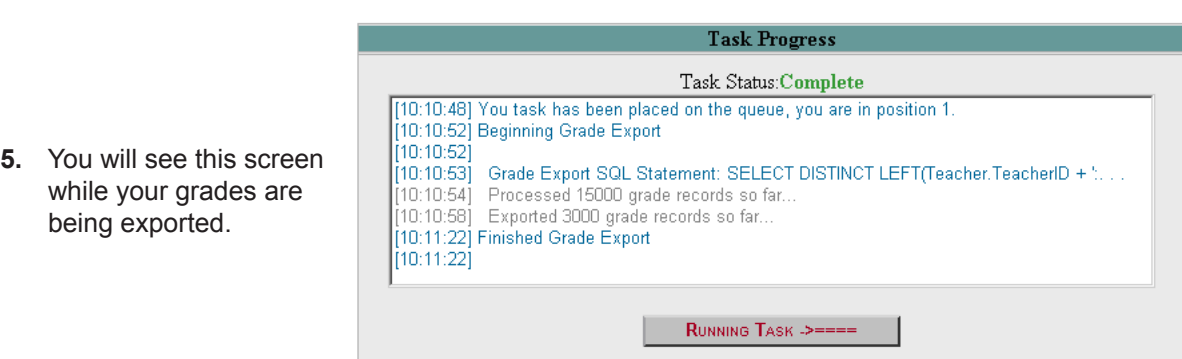

#### **Electronic Gradebook Export/Upload Guide**

**6.** When the grades have completed the upload, you will see a dialog message prompting you that the task is now complete.

Click the *OK* button.

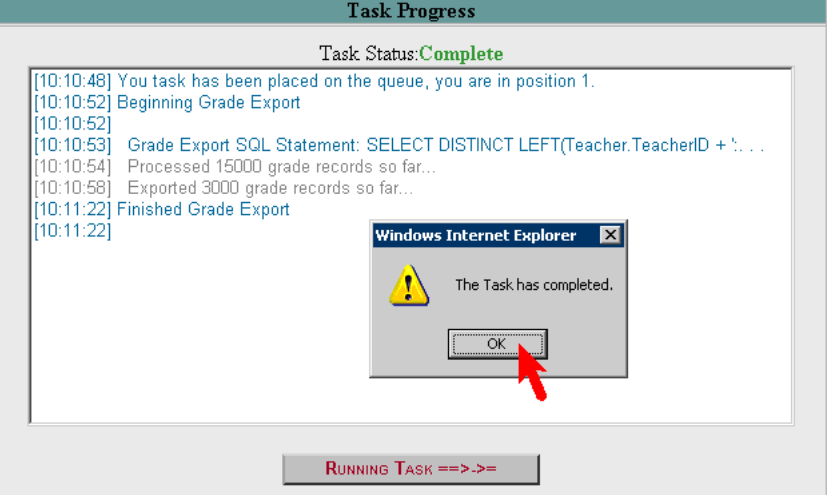

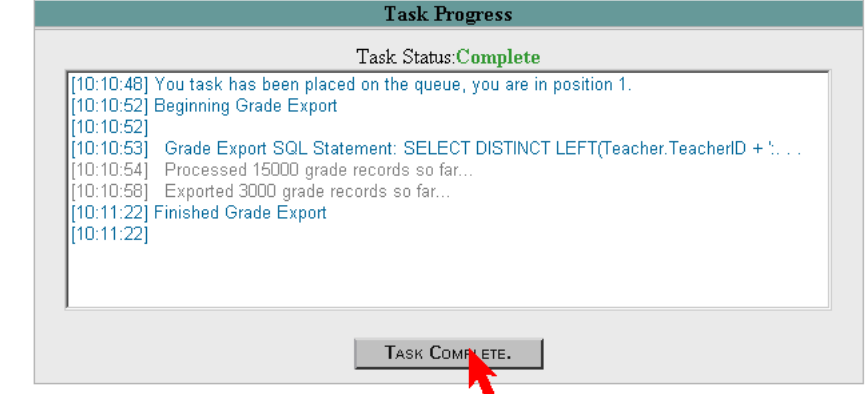

- **7.** Click the *Task Complete* button.
- **8.** You will be shown the report of all the grades that are ready for upload.

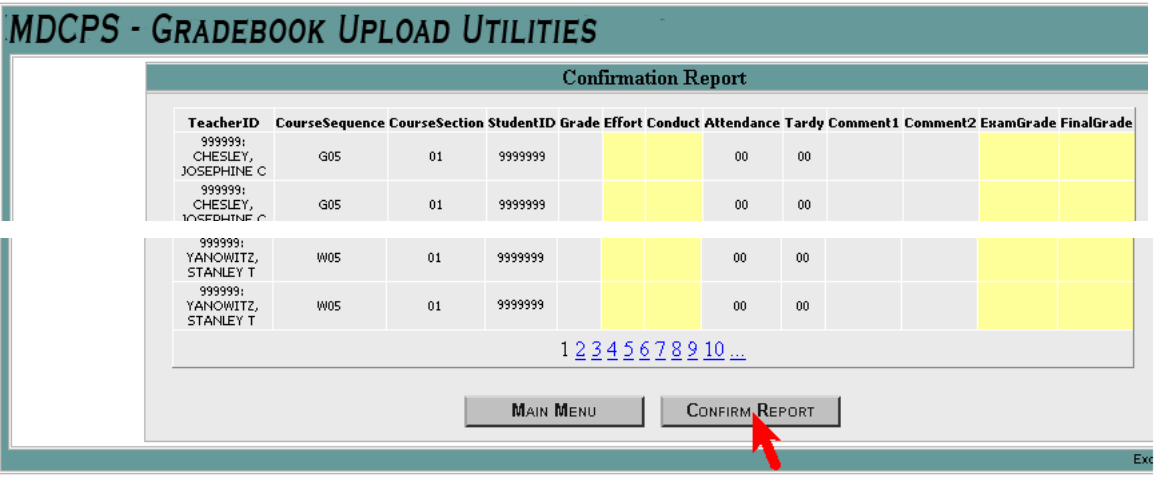

- If you would like to confirm this upload, click the button labeled *Confirm Report*.
- If you are not ready to confirm, just click the button labeled *Main Menu*. Get the teachers to enter missing grades and required assessments and *then* run the upload.
- 9. When you confirm, you will receive the following message.

10. Click the *Main Menu* button.

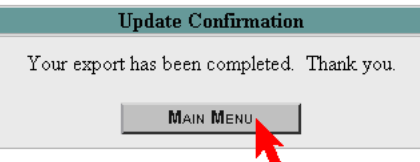

- 11. If your school is an elementary or a K-8 and you have other tasks to do, repeat steps 2 through 10 again. Just remember that **all your tasks must be run and the reports confirmed within the same clock hour.**
- 12. Log out properly. Click the *Log Out* button on the Main Menu and exit your Internet browser.

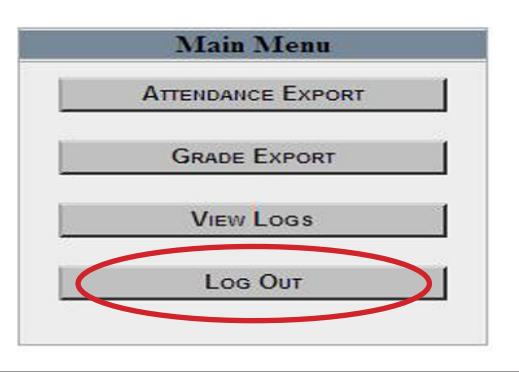

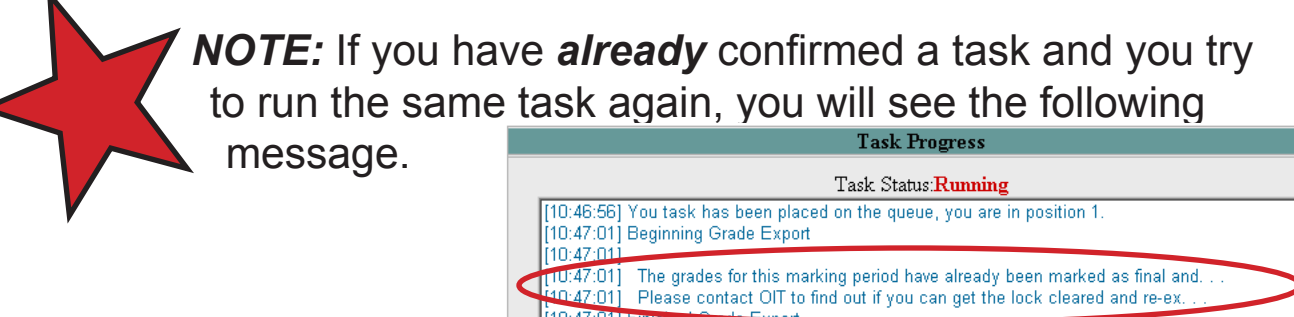

Click *OK* to return to the Main Menu.

 $[10:47:01]$ 10:47:011 Internet Explorer The Task has completed  $\overline{\alpha}$ RUNNING TASK ===>->

### **Gradebook Support**

**For help with the Upload Utility, contact Suport Services (SUS) at 305-995-3705.**

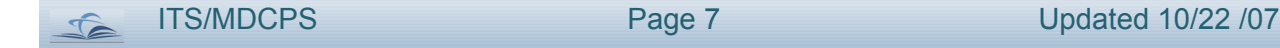